# Upload Students to Invite Students & Evaluators

- Adrienne will demonstrate how to produce your student list from IRAMS (to better understand the upload template, How [to Prepare the](https://app.box.com/s/qopcb25r8hqninb21udfgschdysi3ns2) Student List for Upload)
- ❖ How [to Upload Students to Start](https://app.box.com/s/81u6n9zzmzlt6f938r6eur1zeuatfrck) the Process
	- **Option to review [system messaging](https://app.box.com/s/il6ciqpfa7iuz4jfn56ib44ek19is7rn)**

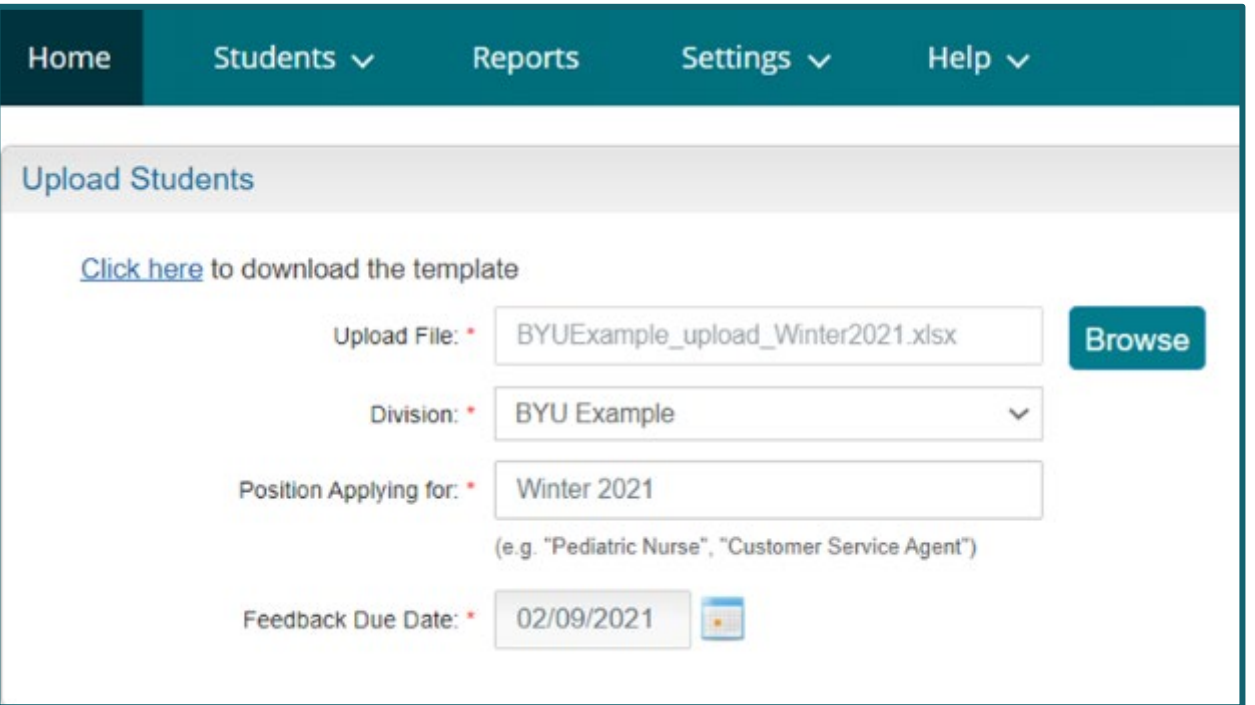

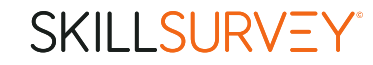

# Navigate to the Skill Survey Template

Home

1. From Coordinator drop down Select "IRAMS Reports"

### **IRAMS** Reports

Student

**Coordinator** 

All the reports generated can be exported to an excel document to allow you to revise the spreadsheet according to your needs.

Help

2. Click "Skill Survey Template"

internship application approved during a calendar year (Winter, Spring, Summer, and Fall semesters of a single calendar year).

### **Skill Survey Template**

This report will generate a Skill Survey template populating student and internship supervisor information from IRAMS. Skill Survey is the external professional development evaluation and reporting tool for interns.

### SKILL SURVEY®

## Enter Template Information

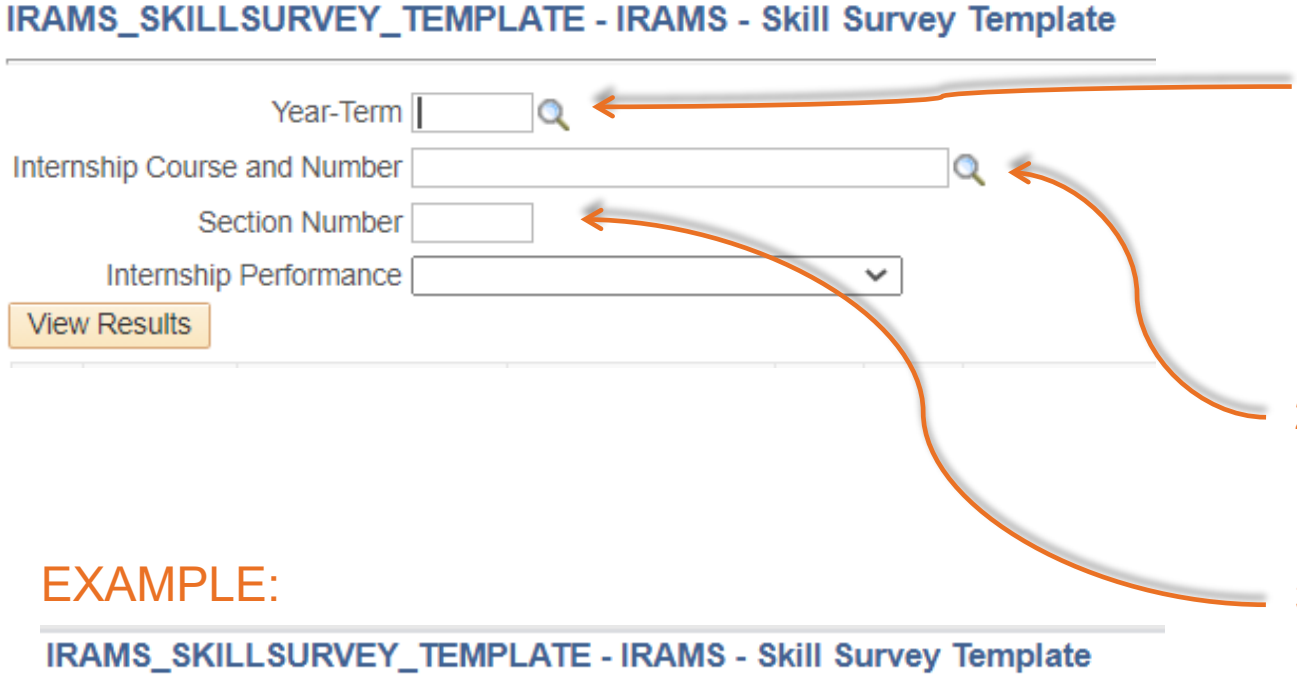

Year-Term 20211  $\Omega$ Internship Course and Number COMMS 399R Section Number 001 Internship Performance **View Results** Download results in: Excel SpreadSheet CSV Text File XML File (47 kb)

SKILL SURVEY®

- 1. Enter the year term manually by entering the year and then semester or term code:
	- Winter semester  $= 1$
	- Spring term and Spring-Summer semester = 3
	- Summer term  $= 4$
	- Fall semester = 5

(For example, Winter 2021 semester = 20211. Or, click in the magnifying glass icon to select the year term from a menu.)

- 2. Enter the 'Internship Course and Number' manually, or select the department/course from a list of internship classes by clicking the magnifying glass icon.
- 3. Enter the section number manually in the 'Section Number' text field. For example, for section 01, you will enter '001'

Internship Coordinators may generate separate reports according to the type of 'Internship Performance' of on-site, blended, or remote internships. Selection of the varied types is available by clicking the down arrow button. This filter option is available if internship coordinators want to ask unique custom questions according to the internship performance type. If internship coordinators prefer to run a report without regard to the internship participation type, leave this field blank.

# Download and Adjust the Template

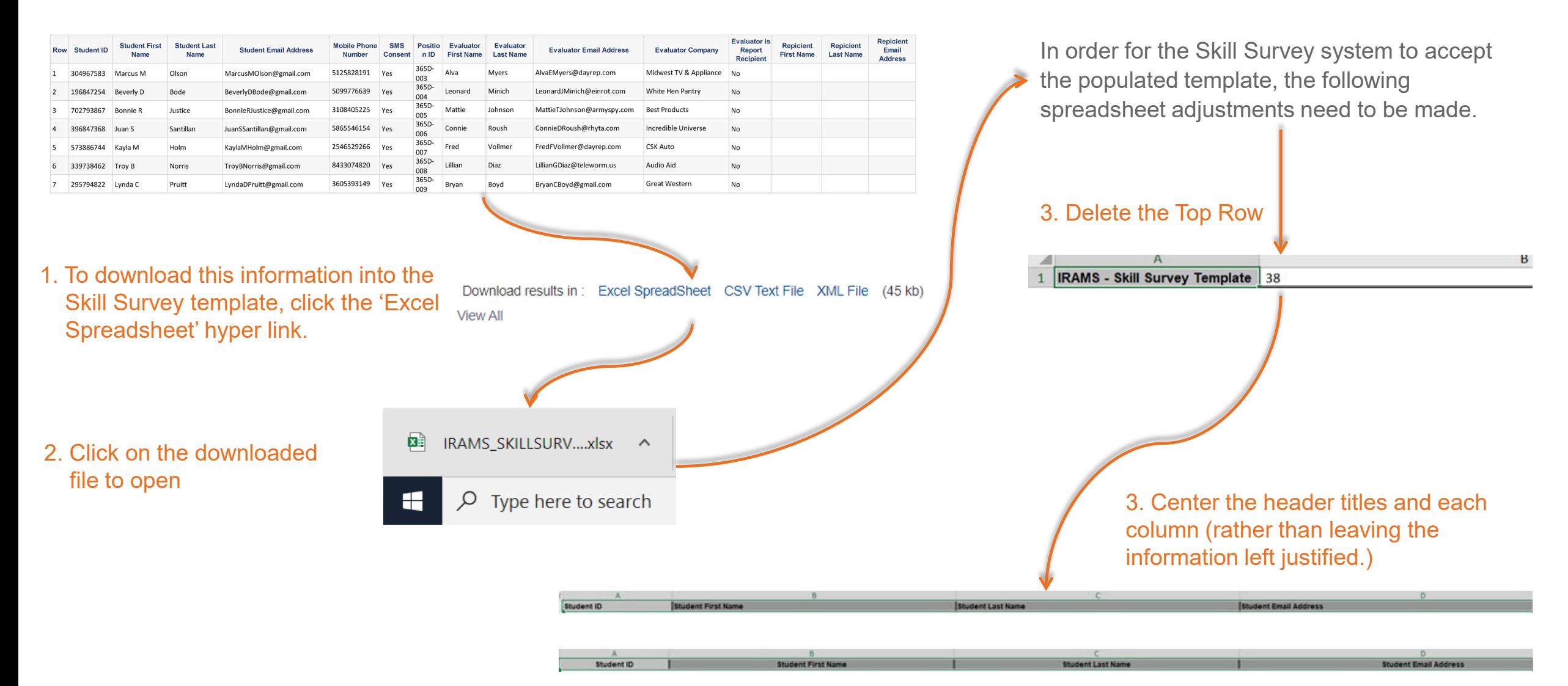

### **SKILLSURVEY®**